# **MAGENUTS**

# Magenuts IT Solutions Pvt

Ltd.

Magento 2 Login With Mobile Number Extension

D.Q

CONFIGURATION AND SETUP MANUAL

### **TABLE OF CONTENTS**

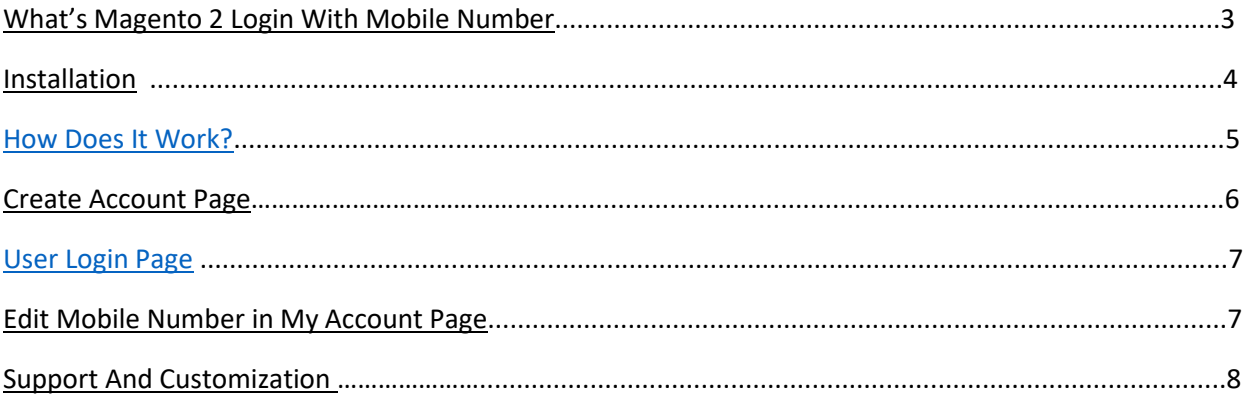

### **IT SOLUTIONS What's Magento 2 Login With Mobile Number?** (PVT.) LTD.

<span id="page-2-0"></span>Easy Login with Magento 2 Login with mobile number extension. This extension allowing customers to log in using a mobile number or an email address. As soon as you enable the extension from the backend, you can log in with either email or mobile or log in with mobile-only. Once enabled you will get a field to enter the mobile number on the registration page. Choose the country and you don't need to enter the mobile number without country code. Make sure that the mobile number must be unique to each customer. From the customer's point of view, he or she can update their mobile number by log in to their account > Account information page. Click on the change mobile number checkbox which will open a block to change the mobile number. Enter the mobile number and password and click on the Save button. There is always an option available to change mobile numbers from the backend itself.

#### **Mobile Number On the Login Page**

User can log in either with email or mobile especially when login with either email or mobile option is chosen from the backend. In case, if its login with mobile-only then customers will have to log in with mobile number only. Furthermore, customers can even log in to their accounts using their email or mobile number.

#### **Update Mobile Number On the Customer My Account Page**

The best part of the Magento extension is that the customers can easily update their mobile numbers by logging in to their account and click on change mobile number checkbox which will open a block to change the mobile number. All you need to do is enter the new, unique mobile number and password and click on the Save button.

#### **Features**

- 1. Allow customers to log in using their email, phone number or both
- 2. Mobile number login can be enabled or disabled from the admin panel
- 3. Allows to save a mobile number while registration
- 4. Allows to login using a mobile number, email or any
- 5. The mobile number will be unique for each customer
- 6. Allows customers to change their registered mobile number from their "My Account" section
- 7. Validate mobile number length based on the country
- 8. Allows the admin to view and update the mobile number of any customer
- 9. Customers can even log in to their accounts using their email or mobile number at checkout.

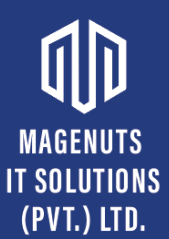

#### **Important Notes and Requirements**

- *1.* Requirements: **Magento Community 2.1.x up-to 2.4.3, Magento Enterprises (2.1.x to latest).**
- *2.* Server Side Requirements: *MySQL 5.0 and above PHP 7.1.6 and above.*
- 3. All functionality is fully tested on Magento Community Edition 2.2.2 and will be compatible with Editions from 2.1.x up to 2.4.3.
- 4. **Magento Enterprises Edition is also supported but not tested.**
- 5. **For your safety related to any damage or loss to your store, its strongly recommended to you that take backup first.**

### <span id="page-3-0"></span>**Installation**

- 1. Unpack the extension ZIP file on your computer.
- 2. Connect to your website source folder with FTP/SFTP/SSH client and **upload all** the files and folders from the extension package to the corresponding **root folder** of your Magento 2.x installation:

Please use the "**Merge**" upload mode. Do not replace the whole folders, but merge them. This way your FTP/SFTP client will only add new files. This mode is used by default by most of FTP/SFTP clients software. For MacOS it's recommended to use Transmit. If you install several extensions from Amasty, they will contain same files from the Base package — feel free to overwrite them, these are system files used by all our extensions.

- 3. Connect to your Magento directory with SSH.
- 4. Run the following 3 commands:
	- a. php bin/magento setup:upgrade
	- b. php bin/magento setup:static-content:deploy
	- c. php bin/magento setup:di:compile

## **MAGENUTS**

### **MAGFNIITS IT SOLUTIONS How Does It Work?** (PVT.) LTD.

<span id="page-4-0"></span>At any time you can enable and disable this extension in the system configuration. You can do this by opening the backend menu Stores > Configuration. There you will find the entry Magenuts Extensions > Login With Mobile Number. After clicking on it you see a dropdown box where you can enable/disable the module. Save the configuration and delete the cache.

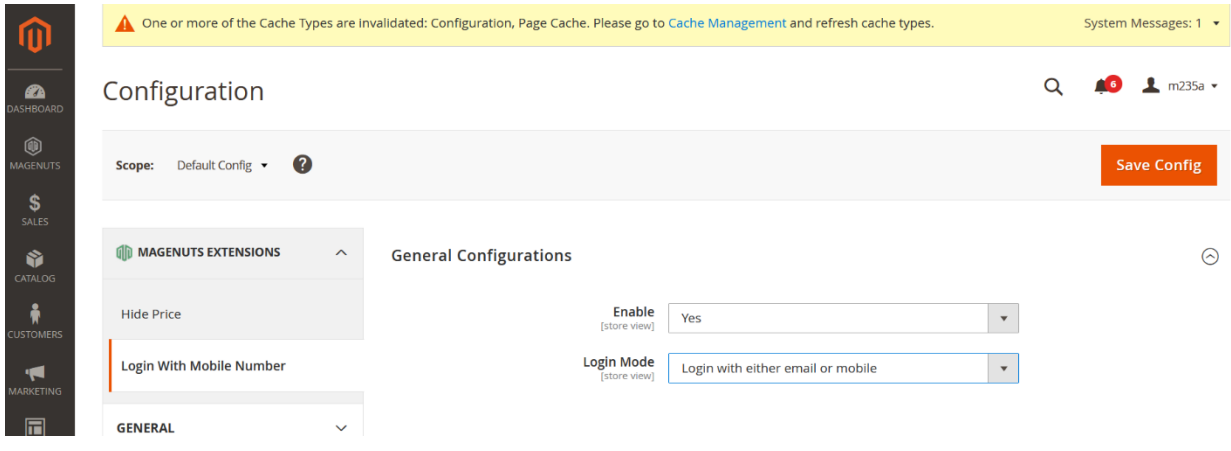

Also you can go through Magenuts menu

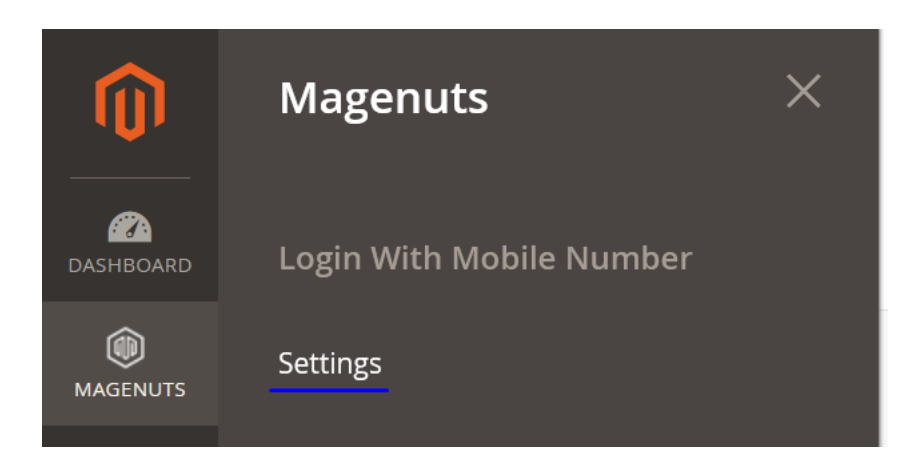

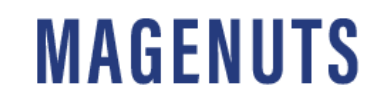

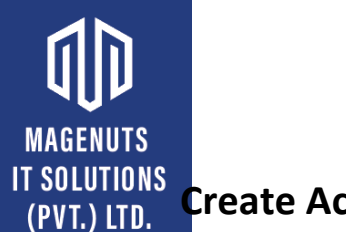

#### <span id="page-5-0"></span>**Create Account Page**

Once enabled, you will get a field to enter the mobile number too on the registration page. You will need to choose the country and enter the mobile number without the country code. The Mobile number must be unique to each customer.

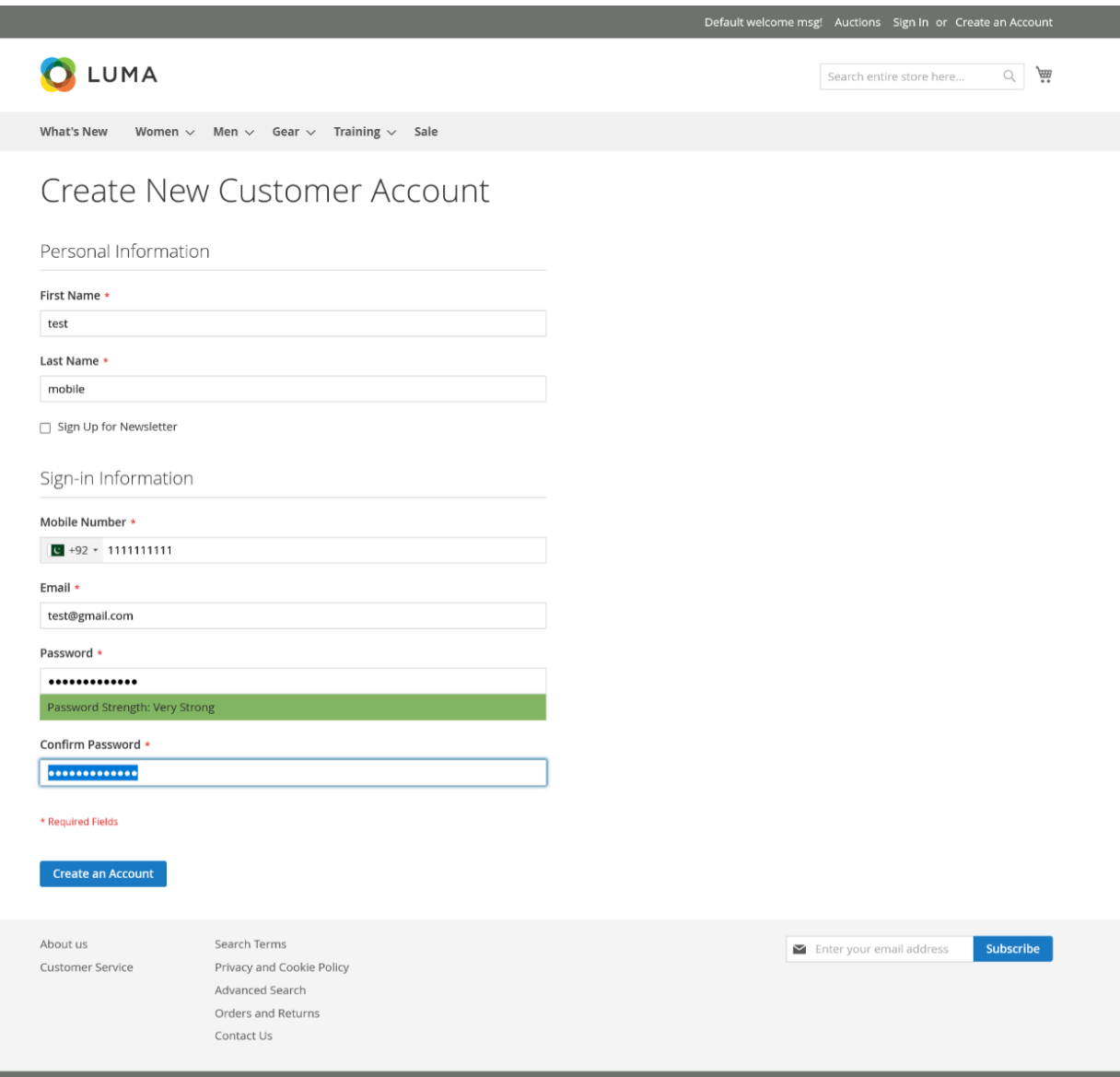

# MAGENUTS **USER Login Page**

<span id="page-6-0"></span>Customer will get an option to log in with either email or mobile if the "Login with either email or mobile" option is chosen in the backend as below.

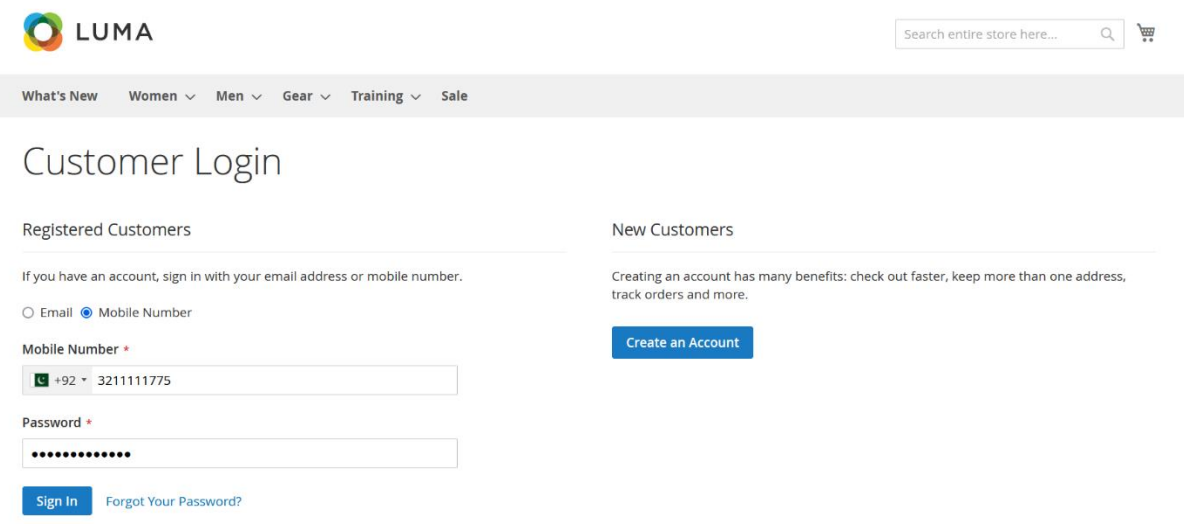

#### <span id="page-6-1"></span>**Edit Mobile Number in My Account Page**

Customers can also update their mobile numbers by log in to their account > Account information page. Click on the "Change Mobile Number" checkbox which will open a block to change the mobile number. Enter the mobile number and current password and click on the "Save" button. The Mobile number must be unique to each customer.

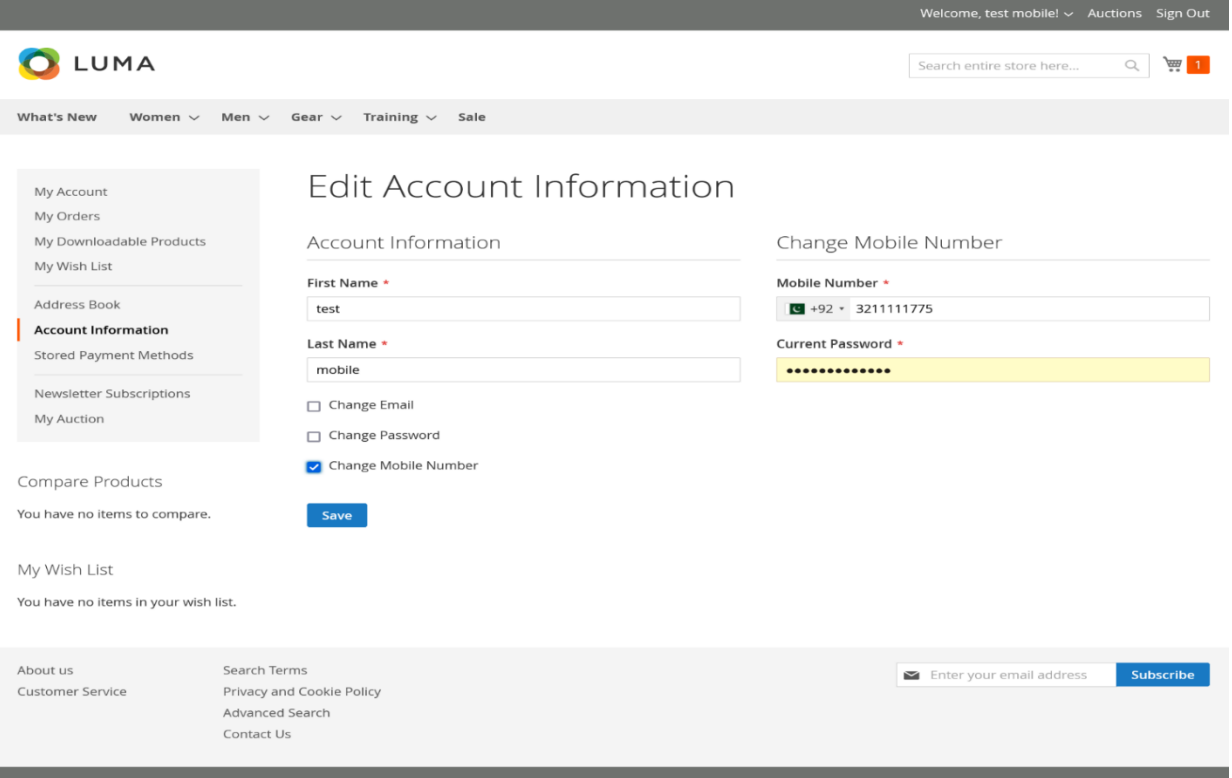

# **MAGENUTS**

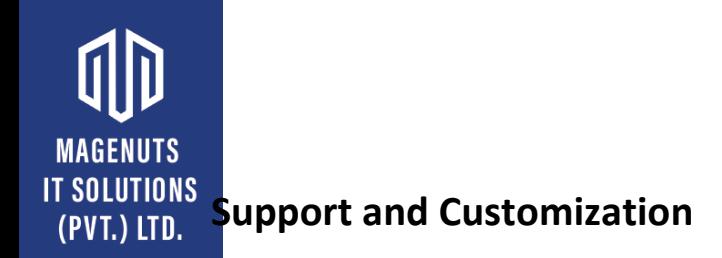

### <span id="page-7-0"></span>For any support or customization, you can contact us

[support@magenuts.com](mailto:support@magenuts.com)

https://magenuts.com

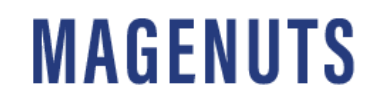